## Rapidose Win10 Driver Installation

NOTE – This instruction is to be used after the Rapidose software has been installed.

Use the link below to access the signed driver for Rapidose. This is not an installation package so you will have to update the driver manually.

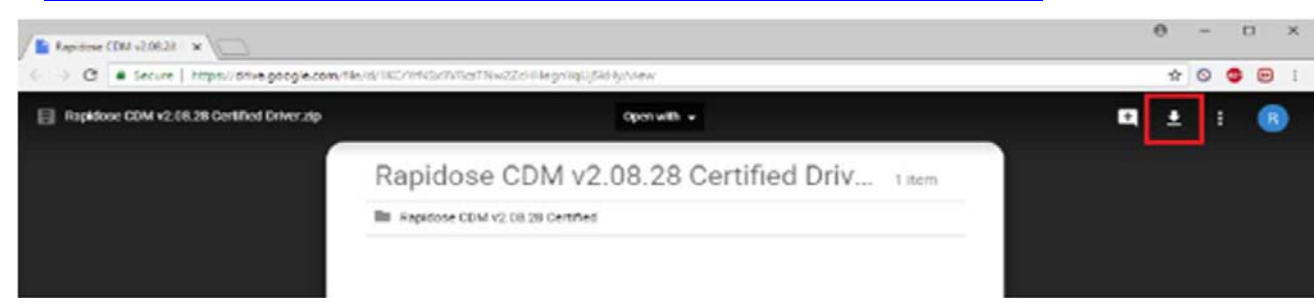

https://drive.google.com/file/d/1KCrYrNSx9VRcsTNw2ZcHHegnYqUj5kHy/view?usp=sharing

- Click the Download button on the top‐right.
- Extract the content of the zip file.
- Connect the Rapidose sensor to the host PC.
- Go to Control Panel\System\Device manager.
- Locate Rapidose on the list, right‐click and select "Update Driver".
- Select the option to update from <sup>a</sup> directory/browse then navigate to the extracted folder, select it and click ok.
- The driver will be installed and the PC will begin to recognize the sensor.
- When complete you can then launch the software and import any calibration files if needed, and check for connectivity.